## **Adding 32 bit print drivers to 64 bit Windows Server 2008**

The old simple fashion way adding a printer driver seems to be way more difficult than it was, especially starting from Windows Vista to Windows 2008 R2.

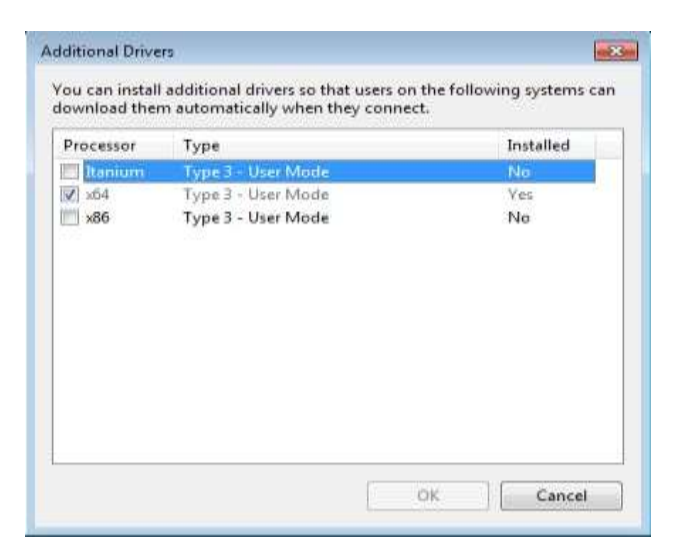

Just trying to install the x86 additional drivers after the printer driver installation on a typical windows Vista (or higher) x64 bits, will failed and display the error message below:

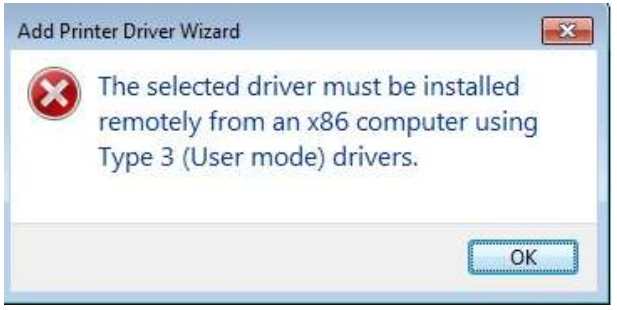

Here are the steps to follow for an 32bits printer driver installation on an x64 bits O.S.

First of all you have to install Printer Server on your 64-bit machine.

## **Installing Windows Server 2008 Print Management Components**

As with all the Windows Server 2008 components, you should install the Print Services Role via the Server Manager interface. After it has been selected, three sub-services are associated with the Print Services role:

 **Print Server**. Includes the Print Management MMC snap-in which manages the print servers and their prints, as well as the capability to migrate printers between print servers. This is the same MMC which is included in Windows Vista Business, Enterprise, and Ultimate. Windows Vista can manage a Windows Server 2008 printer environment in small environments of up to ten concurrent network connections.

- **LPD Service**. The Line Printer Daemon is designed to provide print support for UNIX-based clients.
- **Internet Printing**. Enables Web-based print server management, and also provides Internet Printing Protocol support which allows for printing to a print server from the Web. Since the Internet Printing feature operates from a web site, the print server also needs to have the Web Server role installed. The Web Server role is automatically selected and enabled when the Internet Printing sub-role is selected.

Once you've completed this step, you're now ready to export your printer driver as illustrated below:

Connect on your Windows 64 bits machine for the import step, and go to Administrative Tools- >Print Management, right click and choose the Import option

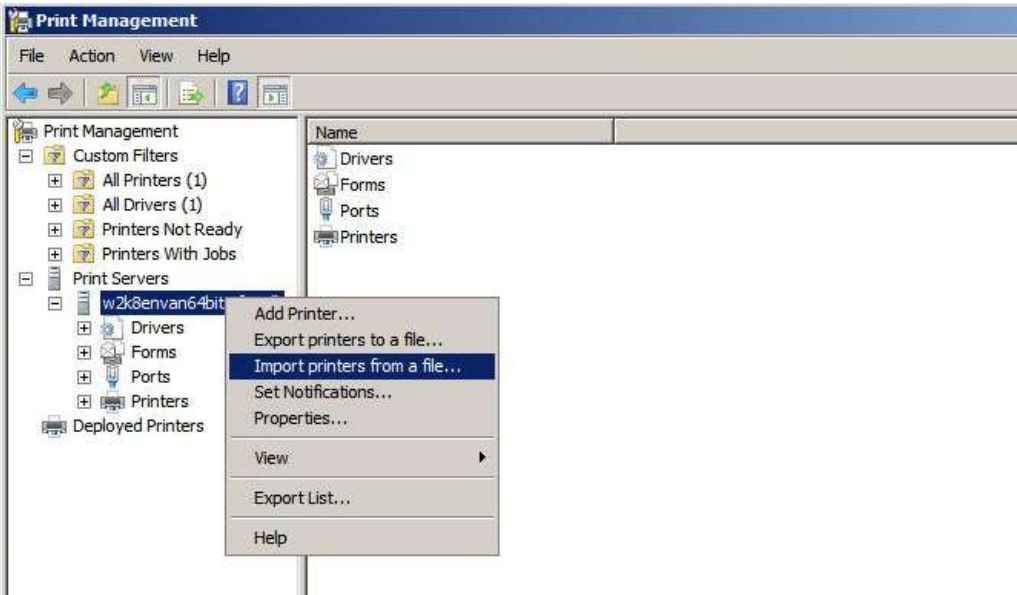

**Figure 1 - Import Action**

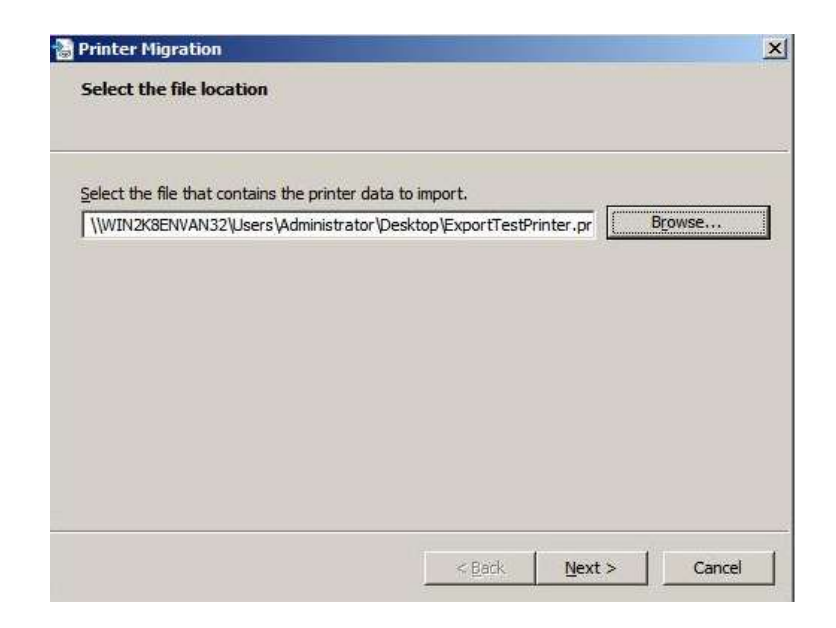

**Figure 2 - Select the file to import**

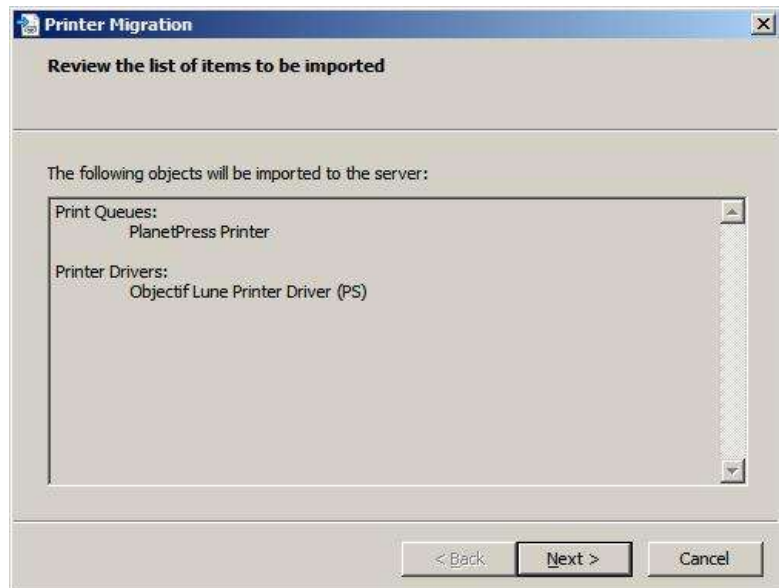

**Figure 3 - The printer driver information you will be importing**

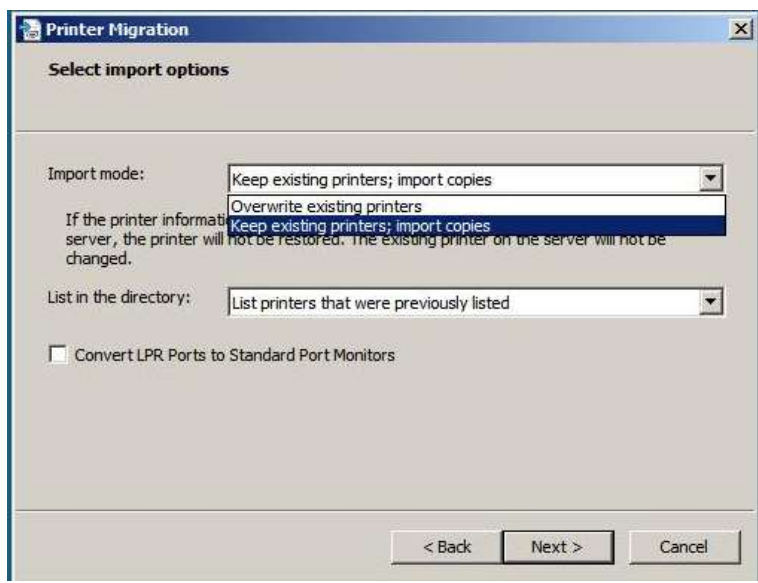

**Figure 4 - Printer driver options for the import**

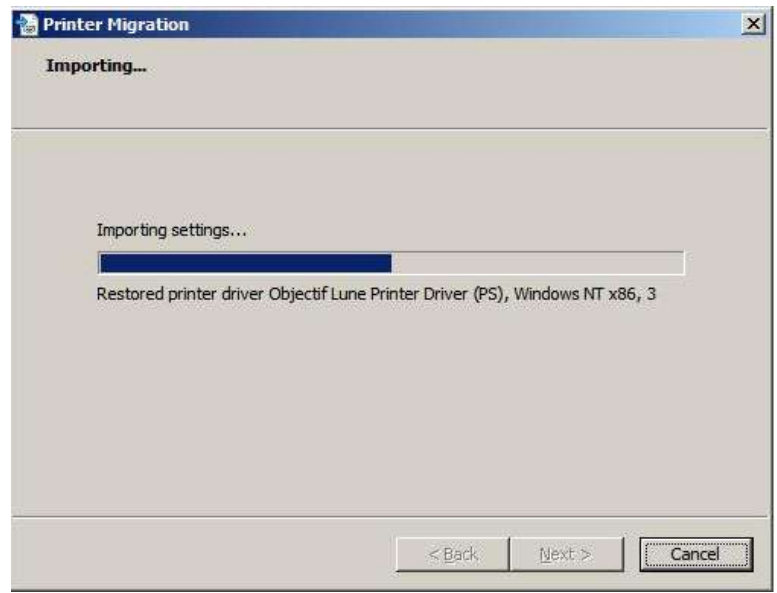

**Figure 5 - Import process**

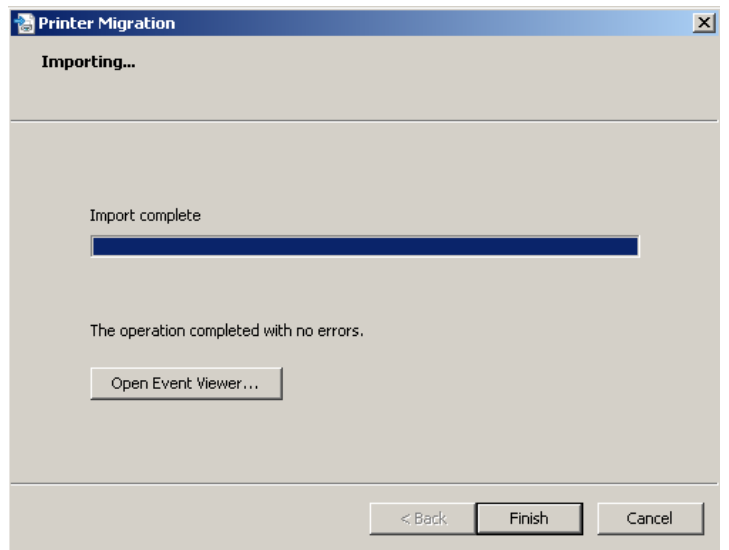

**Figure 6 - Complete import with success**

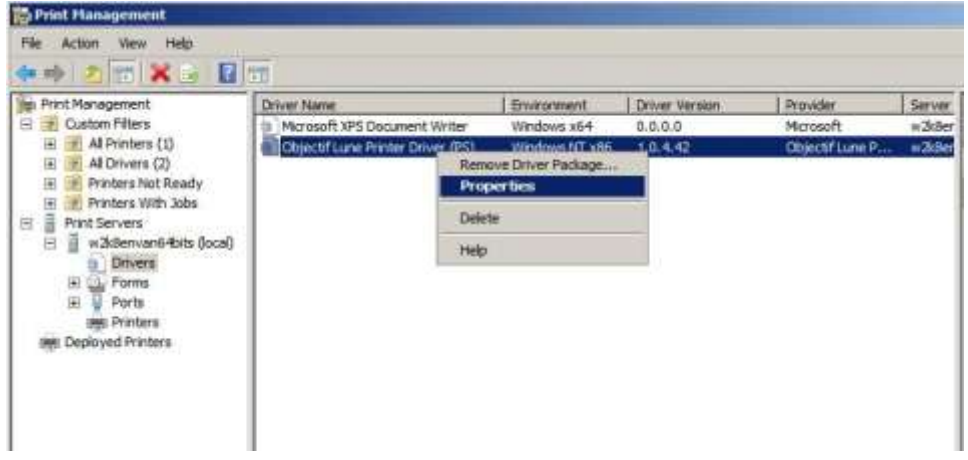

**Figure 7 - Check the import**

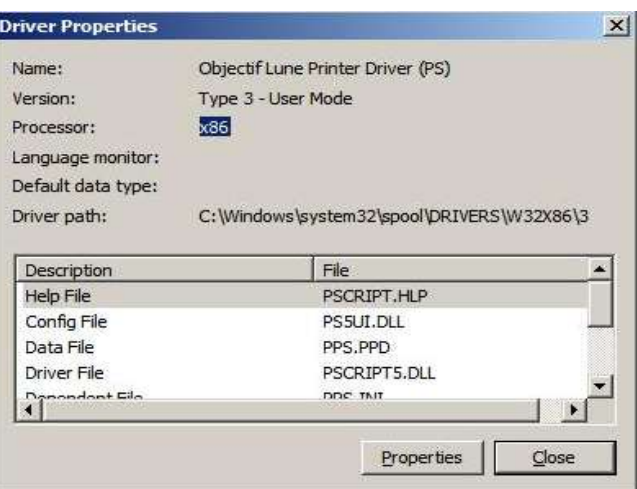

**Figure 8 - The printer driver information**

The figure 13 dialog, show that the installation by the import complete and the printer driver was installed correctly as wanted.